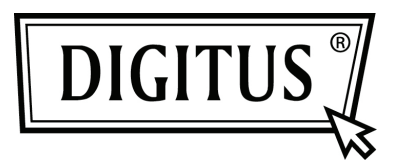

## **USB – SERİ DÖNÜŞTÜRÜCÜ**

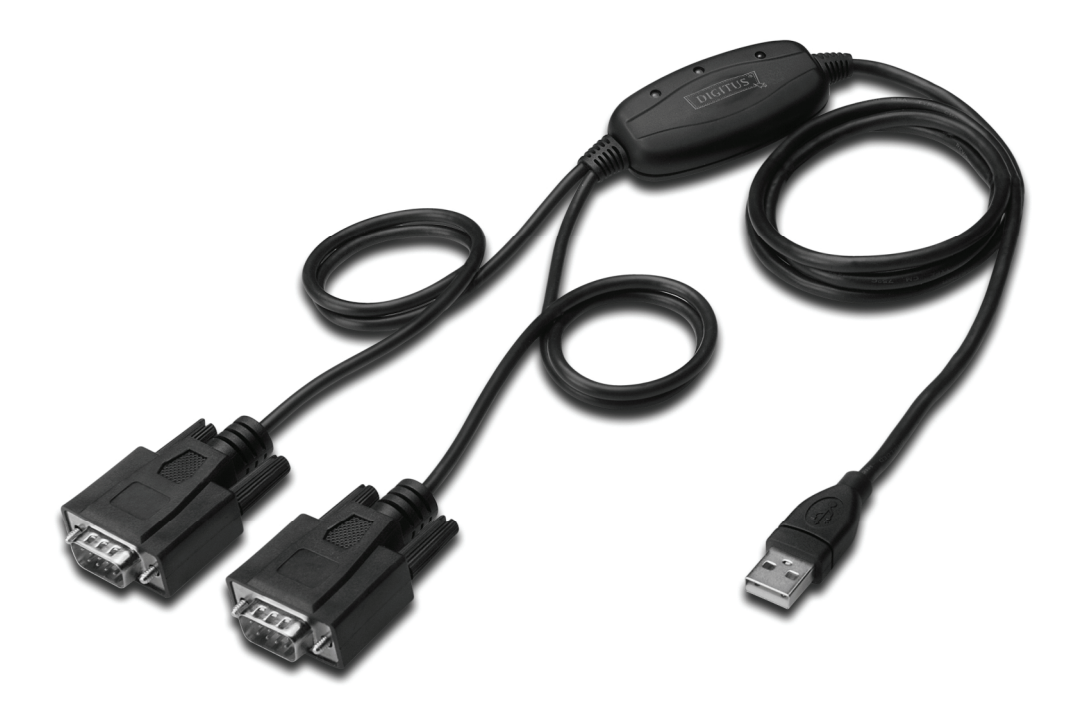

**Hızlı Kurulum Kılavuzu Windows 7 DA-70158**

- **Adım 1:** Bu ürünün Sürücü CD'sini CD-ROM sürücüsüne yerleştirin. Cihazı, bilgisayarınızın boş bir USB bağlantı noktasına takın.
- **Adım 2:** Mevcut bir Internet bağlantısı varsa, Windows 7 kendiliğinden Windows Update web sitesine bağlanır ve aygıt için bulduğu uygun sürücüyü kurar. Otomatik kurulum gerçekleşirse, aşağıda verilen prosedüre devam etmeye gerek yoktur. Uygun bir sürücü otomatik olarak bulunamazsa, aşağıdaki prosedür izlenmelidir. Başlat menüsünü açmak için Windows Başlat düğmesine tıklayıp "Control Panel" öğesini

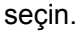

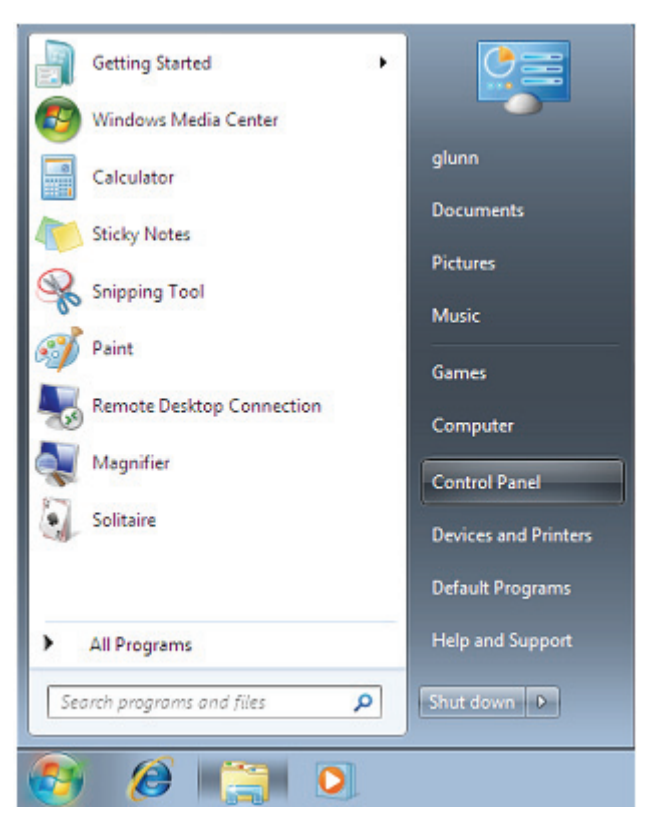

**Adım 3:** Denetim Masası penceresinden Donanım ve Ses öğesini seçin.

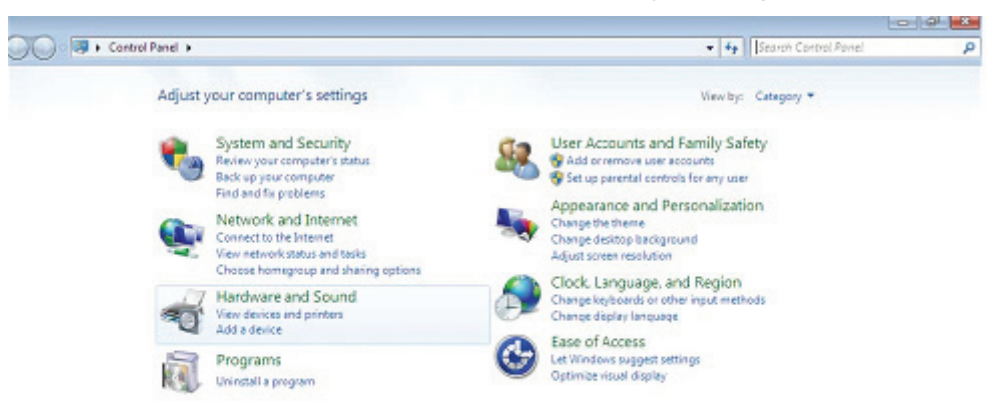

**Adım 4:** Sonraki ekranda Device Manager öğesini seçin:

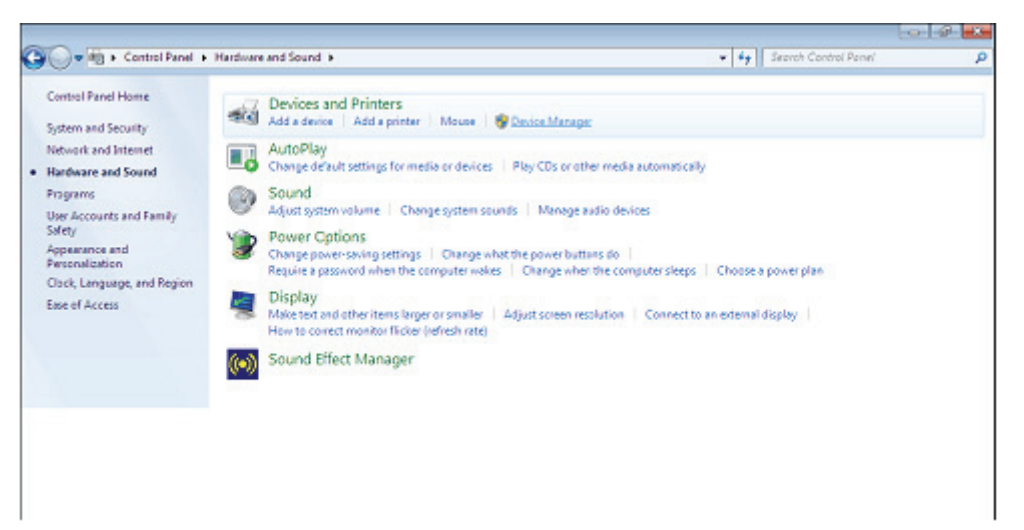

**Adım 5:** Aygıt Yöneticisi penceresinde, Diğer Aygıtlar altında, bir sorun olduğunu yani sürücünün kurulmadığını belirten bir sarı uyarı simgeli aygıt olacaktır. Bu aygıtın yanındaki metin takılan aygıta bağlı olacaktır. Bu örnekteki aygıt "USB Serial Cable" şeklindedir.

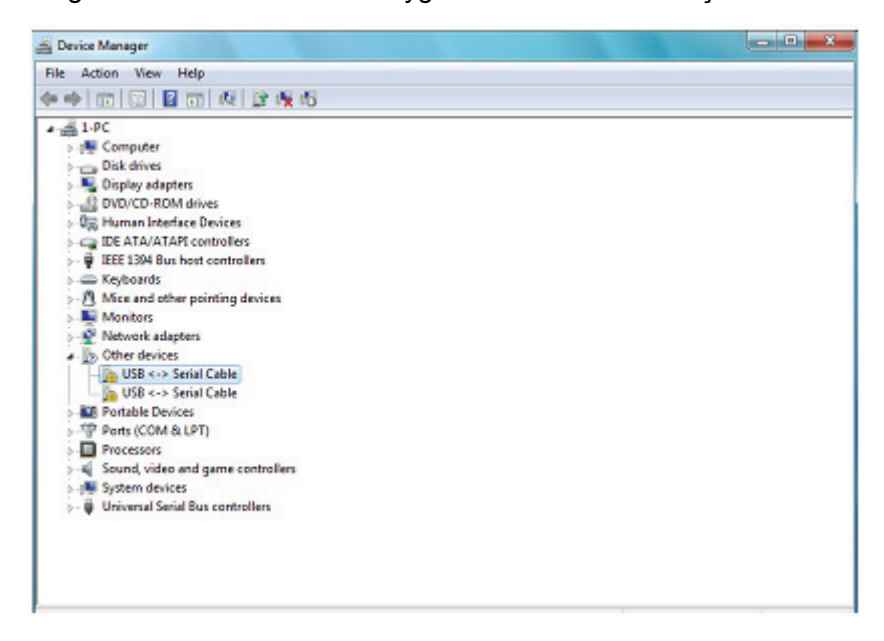

**Adım 6:** Aşağıda gösterilen menüyü açmak için diğer aygıta sağ tıklayın. Görüntülenen menüden "Update Driver Software…" öğesini seçin. Bu, otomatik ya da elle aramaya yönelik seçeneği görüntüler.

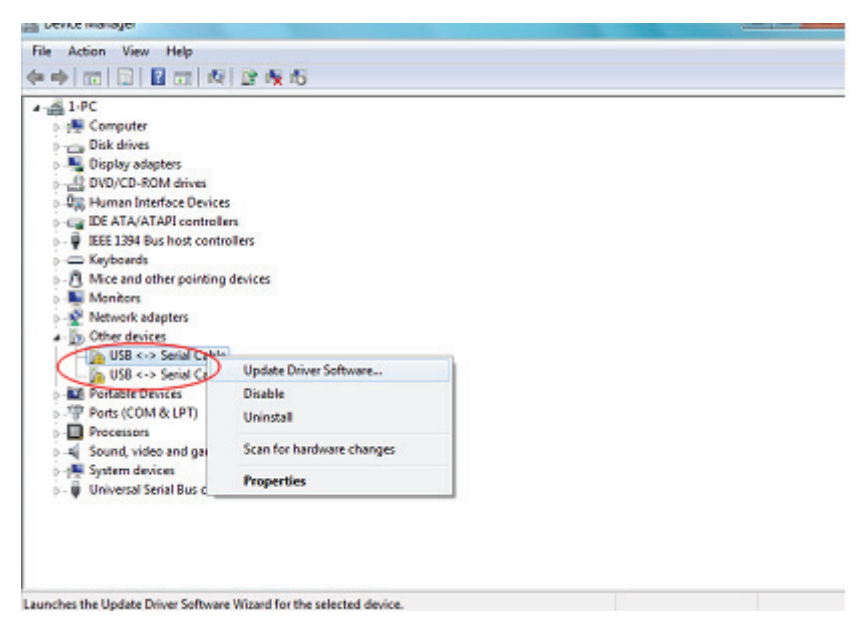

**Adım 7:** Elle göz atmak için ikinci seçeneği seçin.

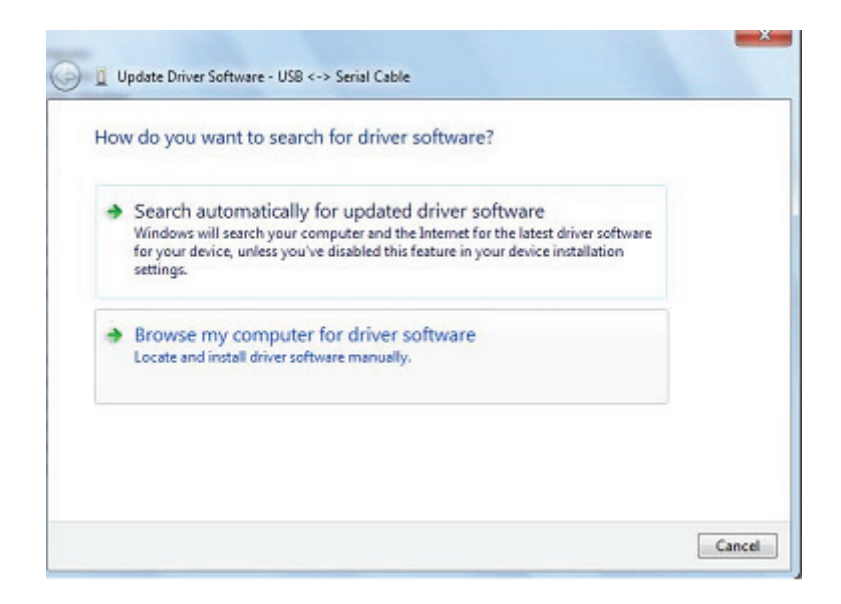

**Adım 8:** "Browse" öğesine tıklayıp, CD üzerindeki ilgili işletim sistemini seçin. Devam etmek için "Next" düğmesine tıklayın.

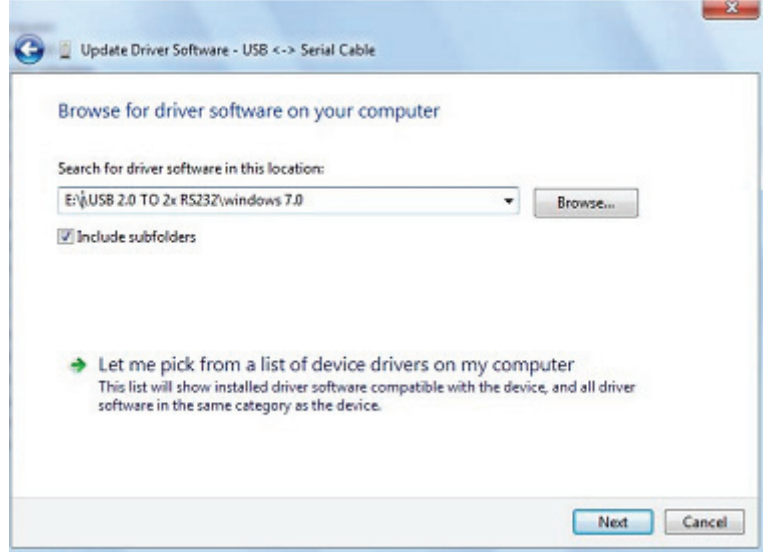

**Adım 9:** Kurulum bittiğinde, bir tamamlama ekranı görüntülenir.

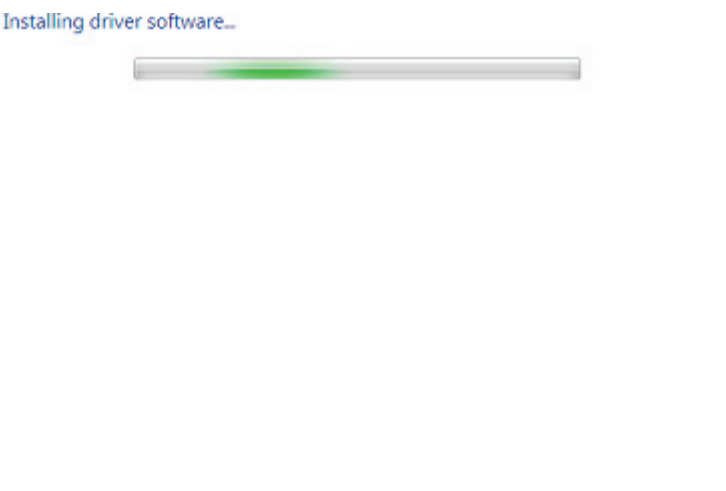

**Adım 10:** Bu pencereyi kapatıp Device Manager penceresine dönmek için Kapat düğmesine tıklayın.

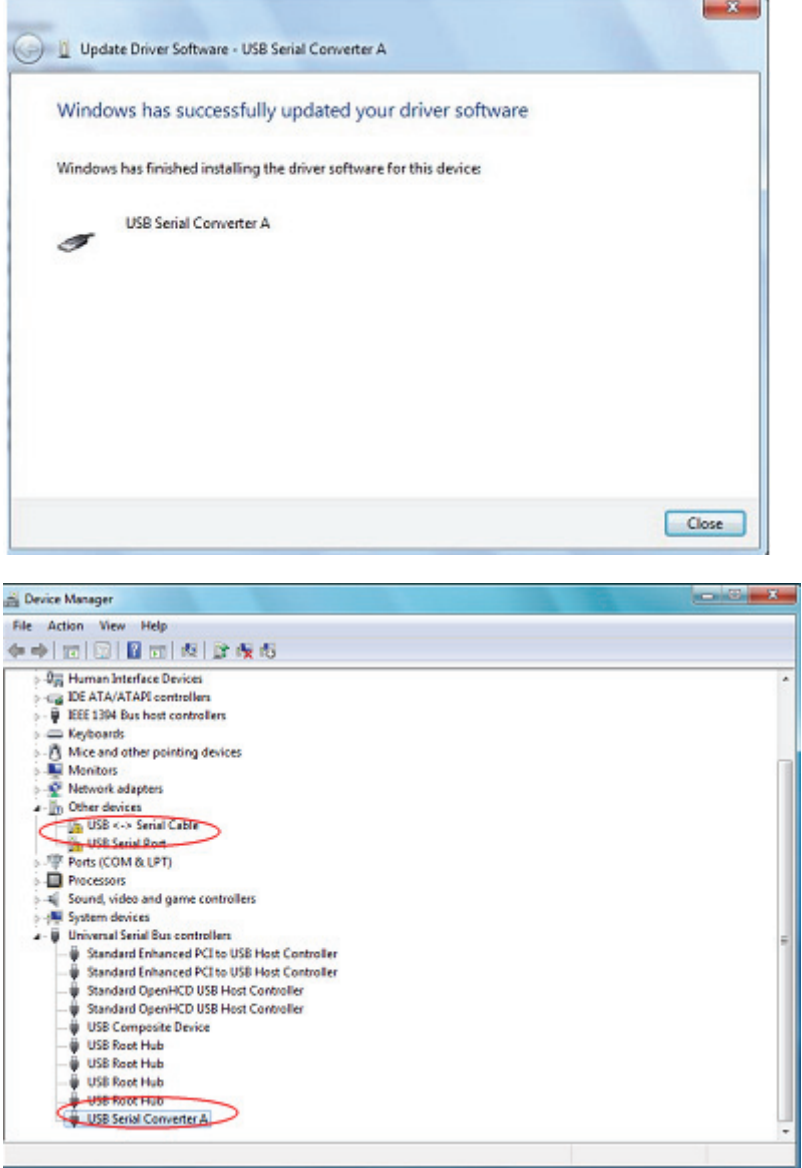

Aygıt Yöneticisi, Diğer Aygıtlar altında diğer aygıtı görüntülemeye devam edecek ancak Evrensel Seri Veri Yolu Denetleyicileri altında, yukarıdaki ekran görüntüsünde USB Serial Converter A olarak belirtilen yeni bir girdi olacaktır. Sürücünün Virtual Com Port katmanı kurulumu, son birkaç adımın hemen hemen tekrarıdır.

**Adım 11:** Aşağıda gösterilen menüyü açmak için diğer aygıta sağ tıklayın. Görüntülenen menüden "Update Driver Software… " öğesini seçin. Bu, otomatik ya da elle aramaya yönelik seçeneği görüntüler.

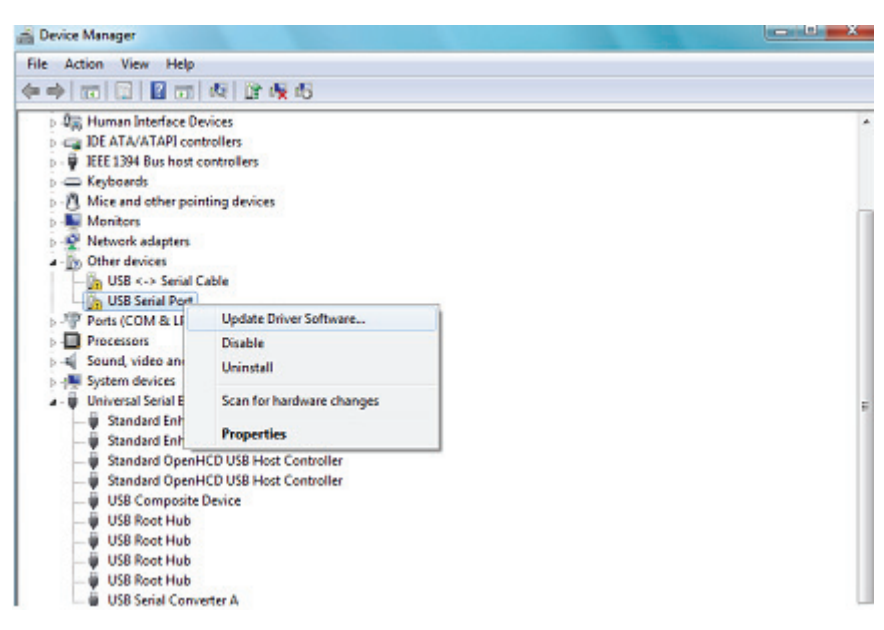

**Adım 12:** Elle göz atmak için ikinci seçeneği seçin.

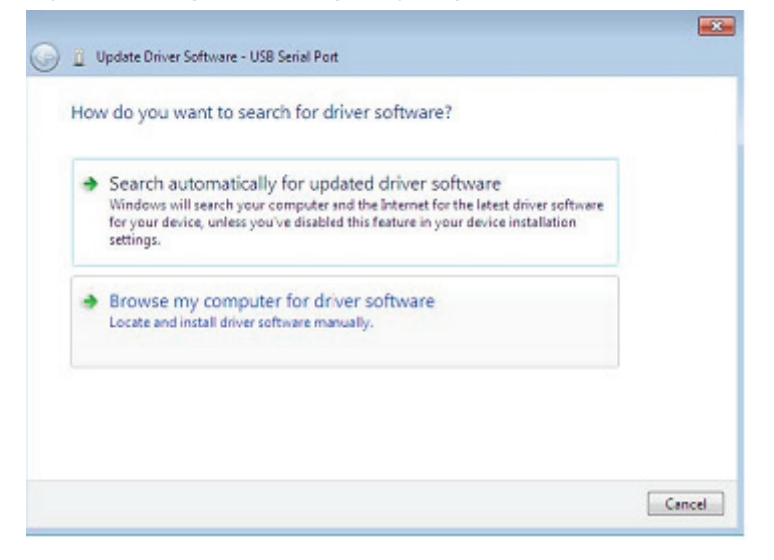

**Adım 13:** "Browse " öğesine tıklayıp, CD üzerindeki ilgili işletim sistemini seçin. Devam etmek için "Next" düğmesine tıklayın.

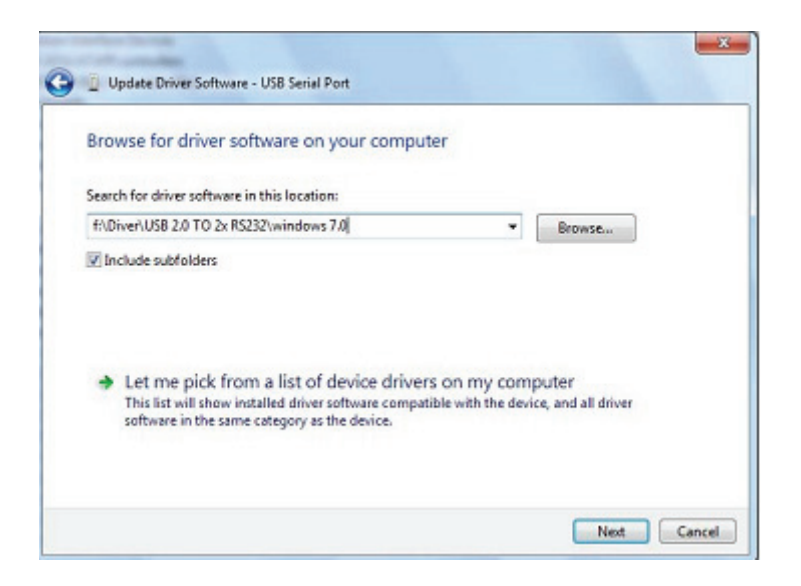

**Adım 14:** Kurulum bittiğinde, bir tamamlama ekranı görüntülenir.

Installing driver software...

**Adım 15:** Bu pencereyi kapatıp Device Manager penceresine dönmek için Kapat düğmesine tıklayın.

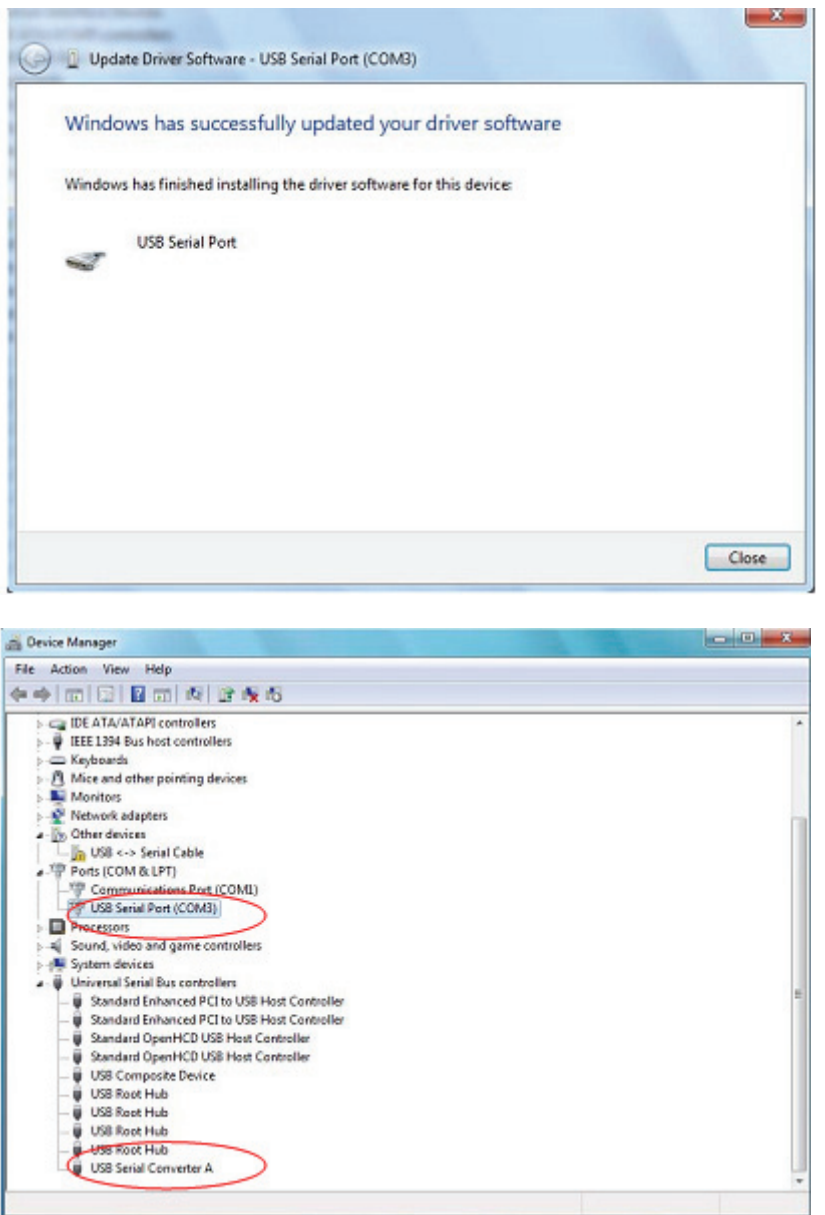

Bu kez, Aygıt Yöneticisi altında usb <->Serial Cable girdisi olmaz ama Evrensel Seri Veri Yolu Denetleyicileri ve Bağlantı Noktaları (COM ve LPT) altında girdiler gösterir. Yukarıdaki ekran görüntüsü doğru kurulumu göstermektedir. Aygıt, COM3 üzerinde kullanıma hazırdır.

 **NOT:** Aygıtların tümü COM3'e kurulmayacaktır. COM bağlantı noktası, bilgisayar kayıt defterinde atandığı şekliyle sıradaki boş COM bağlantı noktası temelinde kurulum sihirbazı tarafından belirlenir.

**Adım 16:** Aşağıda gösterilen menüyü açmak için diğer aygıta sağ tıklayın. Görüntülenen menüden "Update Driver Software… " öğesini seçin. Bu, otomatik ya da elle aramaya yönelik seçeneği görüntüler.

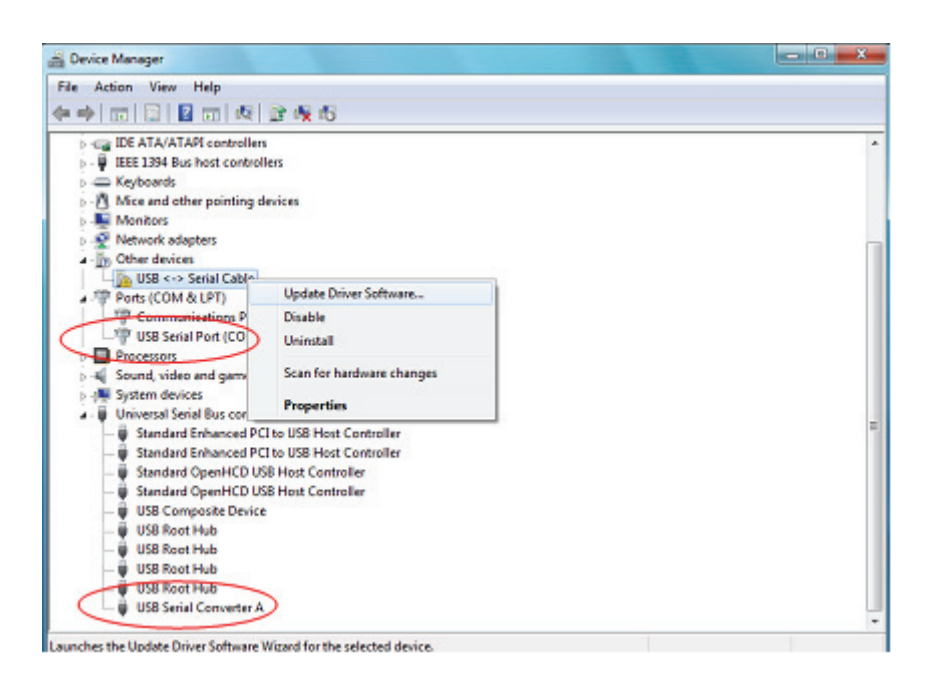

**Adım 17:** Elle göz atmak için ikinci seçeneği seçin.

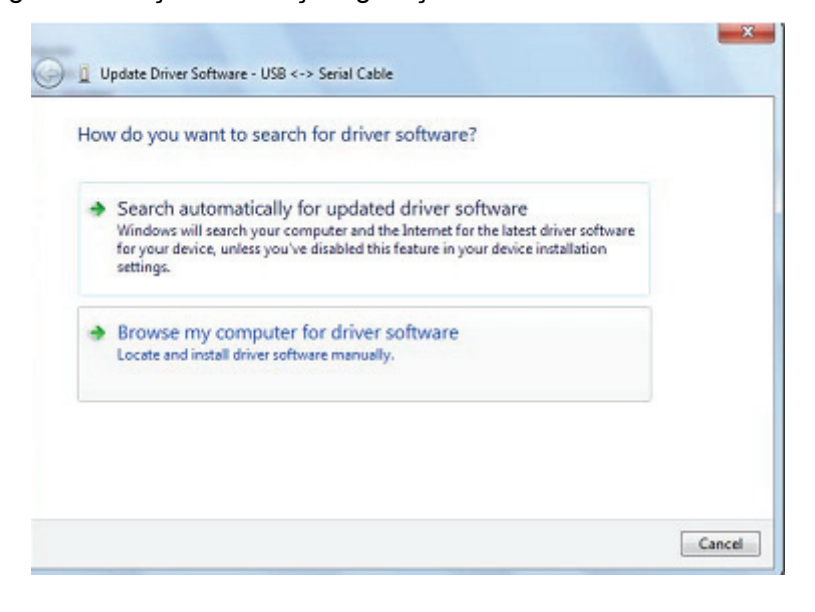

**Adım 18:** "Browse " öğesine tıklayıp, CD üzerindeki ilgili işletim sistemini seçin. Devam etmek için "Next " düğmesine tıklayın.

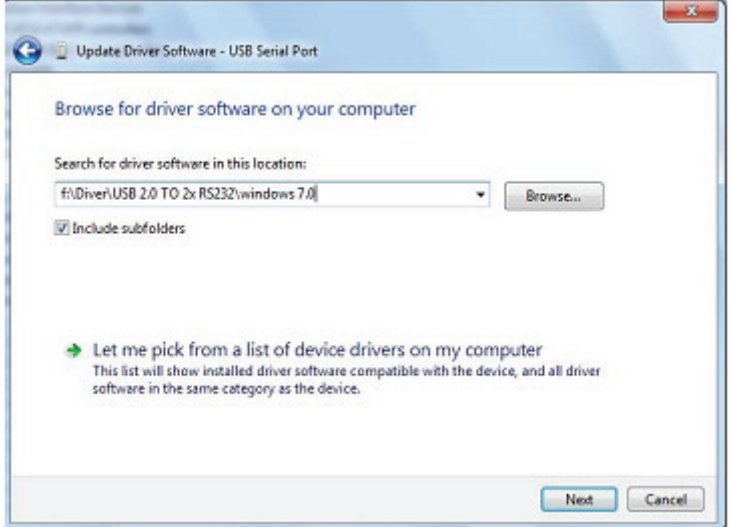

**Adım 19:** Kurulum bittiğinde, bir tamamlama ekranı görüntülenir.

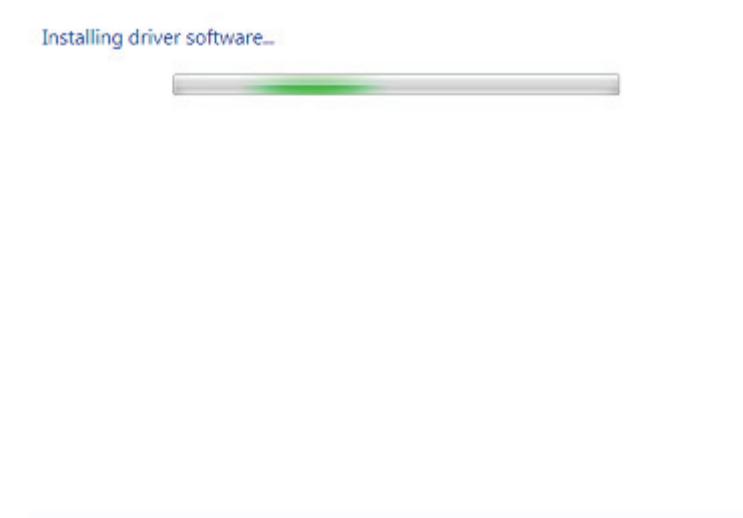

**Adım 20:** Bu pencereyi kapatıp Device Manager penceresine dönmek için Kapat düğmesine tıklayın.

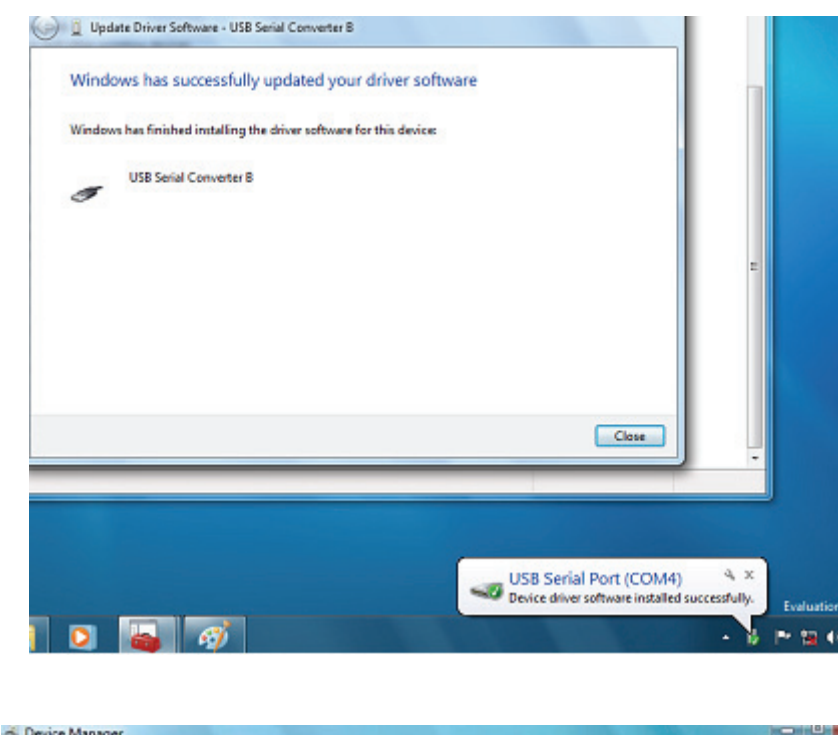

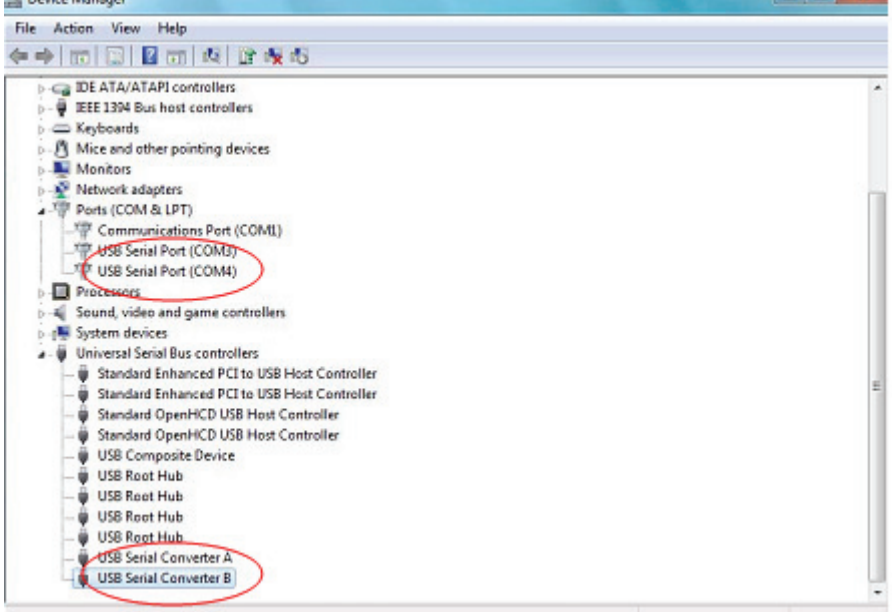

NOT: Aygıtların tümü COM4'e kurulmayacaktır. COM bağlantı noktası, bilgisayar kayıt defterinde atandığı şekliyle sıradaki boş COM bağlantı noktası temelinde kurulum sihirbazı tarafından belirlenir.

**Adım 21:** Kurulum tamamlanır.

## **Açıklamalar:**

 Kurulumdan sonra, "Device Manager" penceresinde "USB Serial Converter" öğesini görebiliyor ama "USB Serial Port(COM3/COM4)" öğesini göremiyorsanız, lütfen sıradaki adımlarla devam edin.

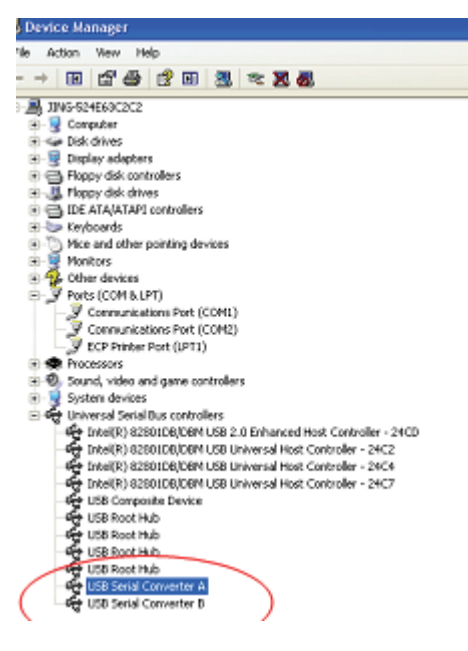

**Adım A:** "USB Serial Converter A/ USB Serial Converter B" öğesine sağ tıklayıp, "Properties" öğesine tıklayın.

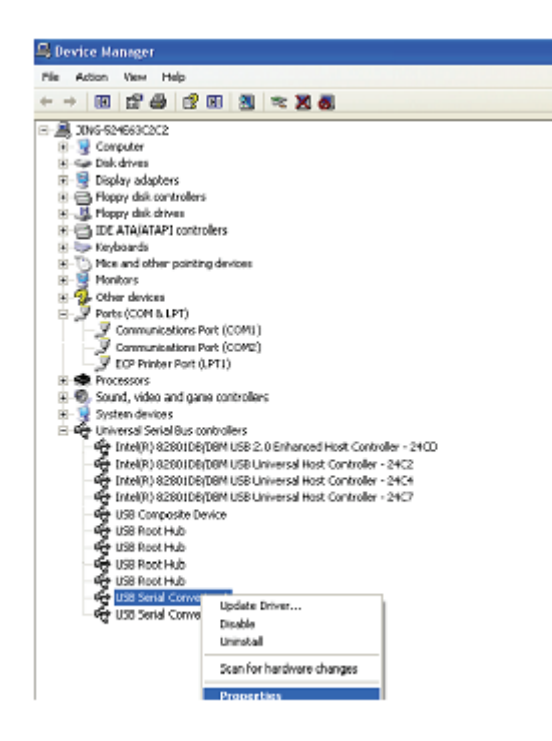

**Adım B:** "Advanced" kısmında "Load VCP" öğesini seçip "OK" düğmesine tıklayın.

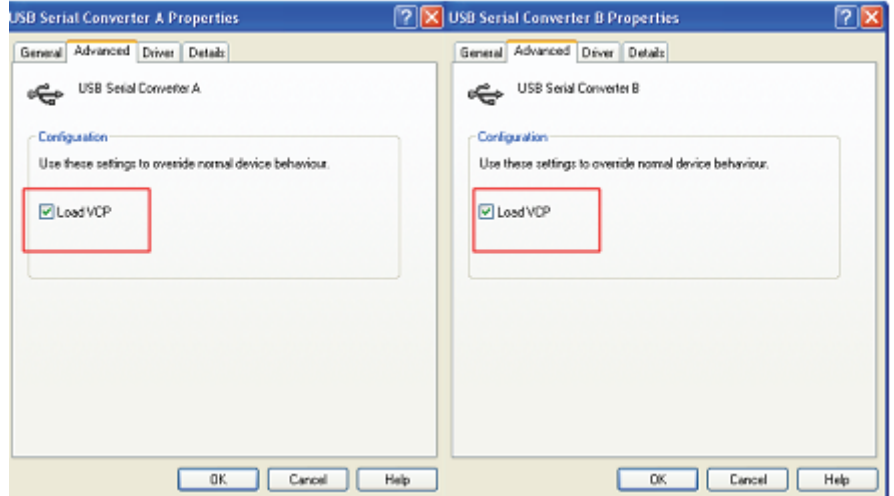

**Adım C:** Bilgisayarınızda USB 2.0 TO 2\* RS232 çıkarın. Aygıtı, bilgisayarınızda önceki bir USB bağlantı noktasına tekrar takın. İşlem tamamlanmıştır. Lütfen aşağıdaki gösterime başvurun.

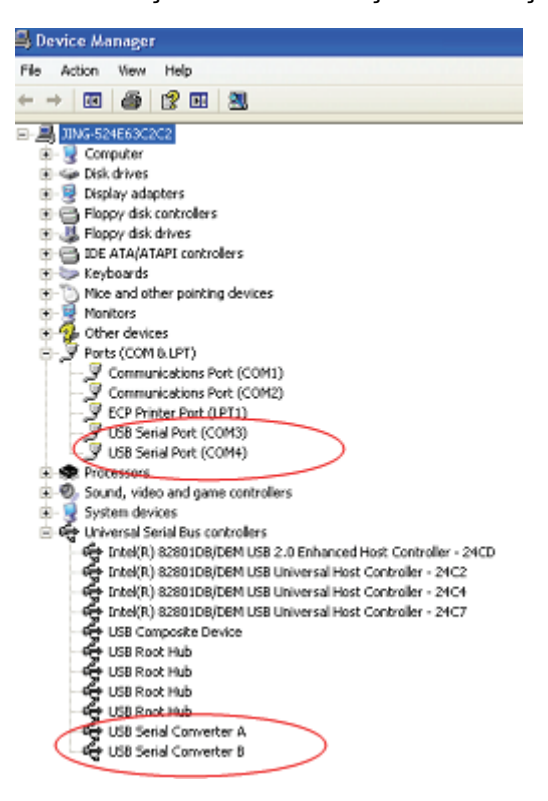

**Tebrikler, kurulum başarıyla tamamlanmıştır.**

## **FTDI Aygıtlarını Kaldırma**

Microsoft Windows 7'nin çıkışıyla birlikte, çalıştırılabilir dosyaların sürücü dosyalarını ve ilgili kayıt defteri değerlerini silmesini engelleyen Windows Kaynak Korumasından dolayı FTDI kaldırıcı kullanılamaz duruma gelmiştir. Windows 7, bu konumlardaki dosyaların ve kayıt defteri değerlerinin değiştirilmesi için yalnızca sistemin kendisine izin verecektir. Aygıtlar, Aygıt Yöneticisi kullanılarak yalnızca fareyle sağ tıklayıp "Uninstall" öğesinin seçilmesiyle kaldırılabilir. Bu, yalnızca o aygıt için ilgili kayıt defteri girdilerini silecektir. Windows 7, sürücü dosyalarını silmek için, kaldırma iletişim kutusundaki "Delete the driver software for this device" onay kutusu aracılığıyla otomatik bir yöntem sağlar.

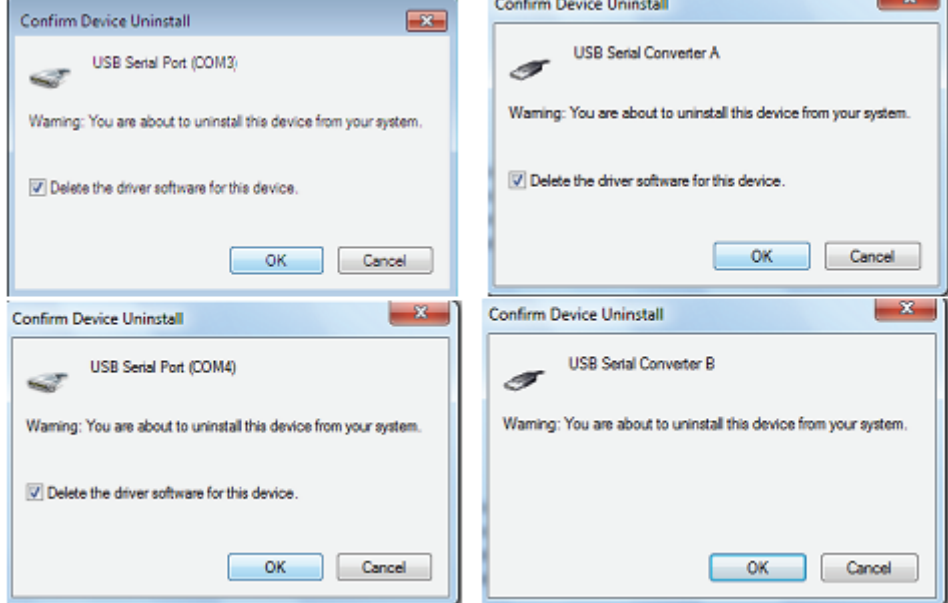